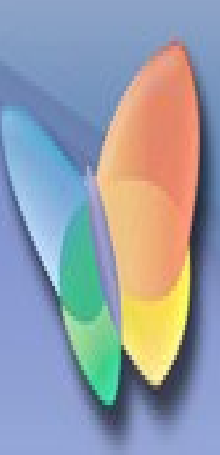

# Créer et utiliser des liens internet

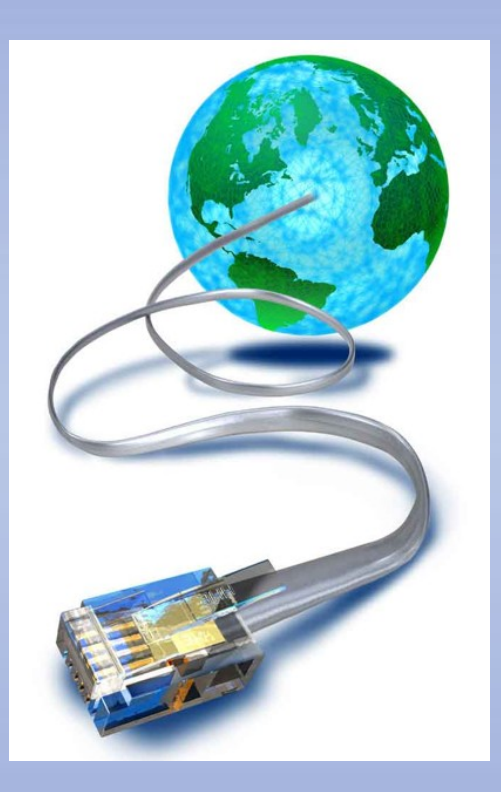

Par Jean Jacques Pellé

## Table des matières

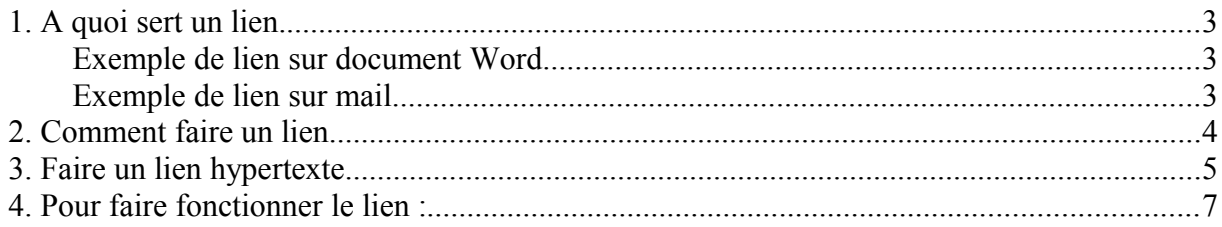

## **1. A quoi sert un lien.**

Un lien permet d'accéder directement à une page internet bien précise en cliquant directement dessus ou en cliquant dessus tout en appuyant sur la touche Ctrl à partir d'une autre application (Word, power point, excel, open office…)

Il vous permet entre autre de partager une page internet avec vos amis en leur permettant de se connecter directement dessus à partir du lien que vous leur avez envoyé.

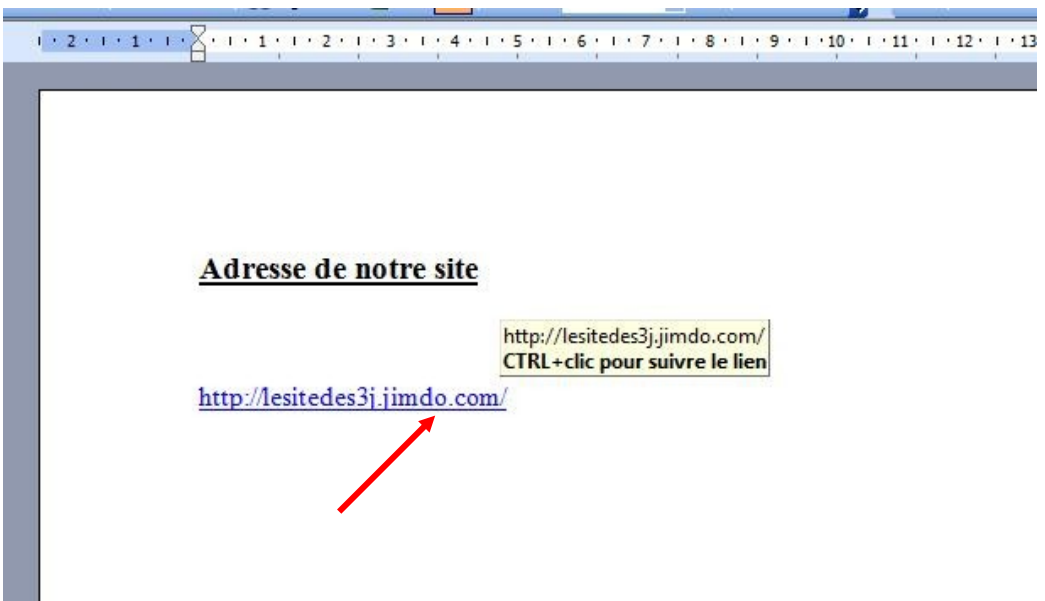

#### <span id="page-2-0"></span>**Exemple de lien sur document Word**

### **Exemple de lien sur mail**

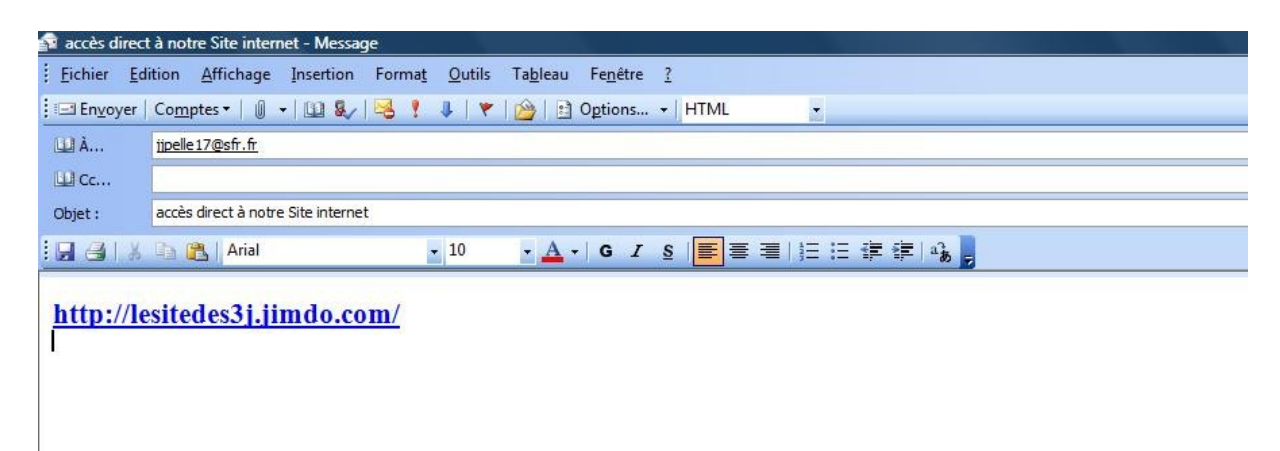

## **2. Comment faire un lien**

Très simplement : placez votre souris dans le champ **adresse de la page internet** qui vous intéresse puis clic droit. L'adresse se sélectionne et ce menu contextuel s'ouvre. Clic gauche sur l'option « **Copier** »

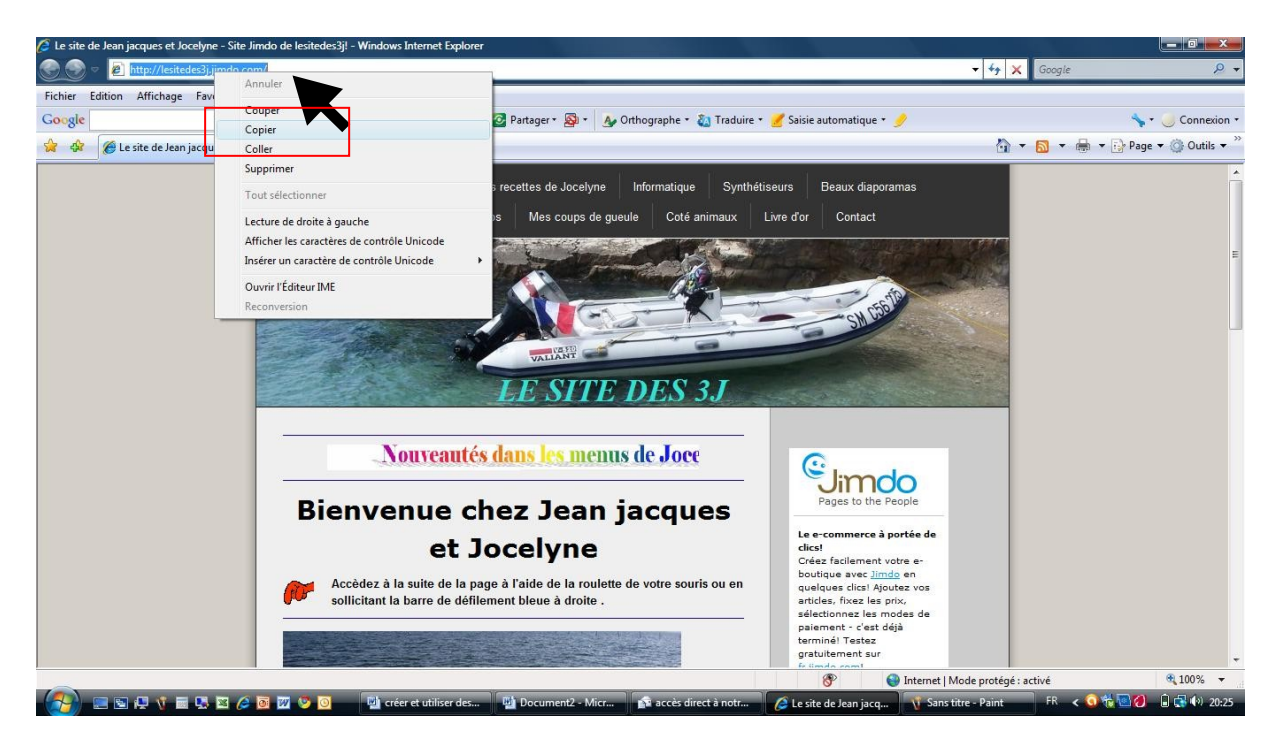

Il ne vous reste plus qu'à le coller à l'endroit ou vous le voulez : document Word, mail, diapositive power point, excel (par exemple pour accéder directement à votre banque depuis une page de compte)

Clic droit à l'endroit ou vous désirez placer le lien. Ce menu contextuel s'ouvre, clic gauche sur « **Coller** »

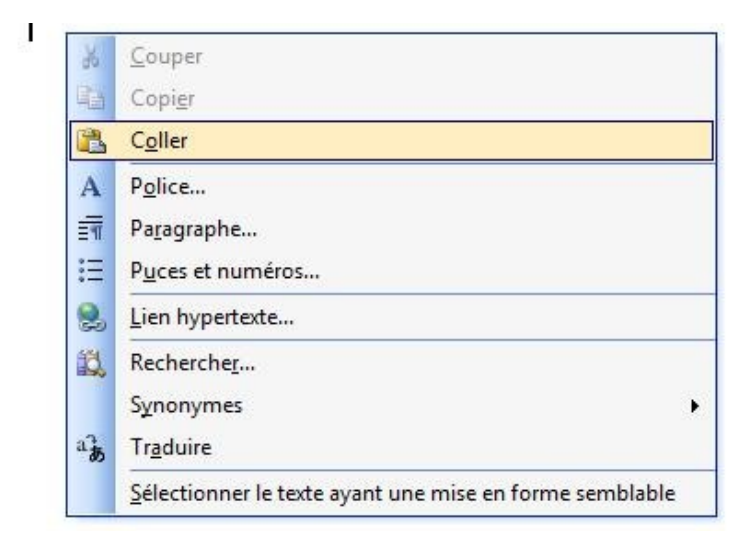

## **3. Faire un lien hypertexte.**

Savez vous que vous pouvez faire un lien à l'intérieur d'un document, d'un diaporama. Ce lien vous ramène à l'endroit que vous désirez dans ce document (Chapitre, diapositive pour power point…). Par exemple pour une table des matières.

Exemple : je vais faire un lien hypertexte vous ramenant à **[Exemple de lien sur document](#page-2-0) [Word](#page-2-0)**

Essayez, le fait de cliquer sur le lien ci-dessus vous ramène directement sur le chapitre.

**- Pour que ce lien puisse se faire, il faut que la cible soit un titre. Ne pas oublier de déclarer vos titres au niveau du style.**

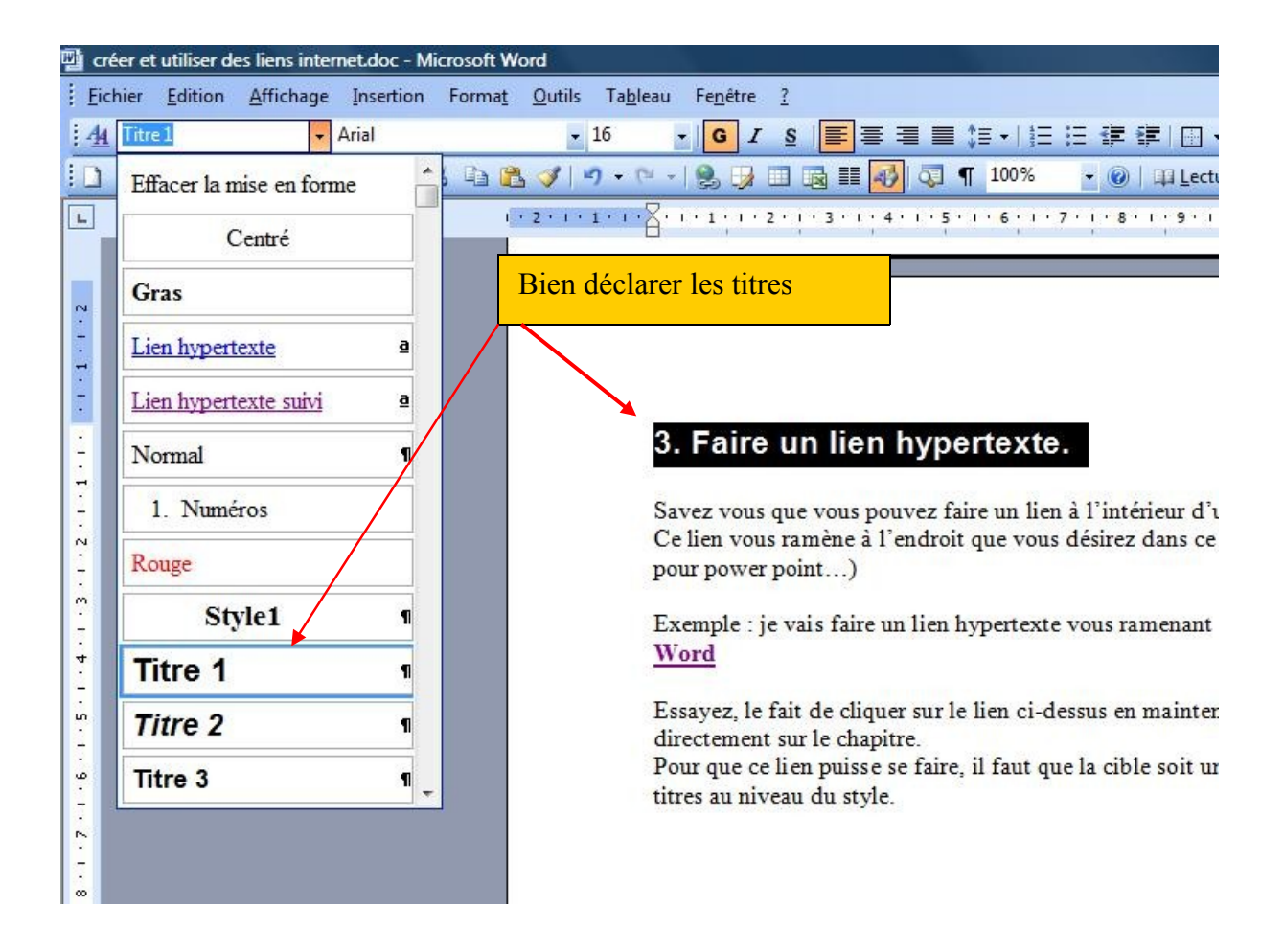

- **Sélectionner le mot, les mots ou la phrase qui doit vous servir de lien., puis faire un clic droit dessus puis clic gauche sur option « Lien hypertexte »**

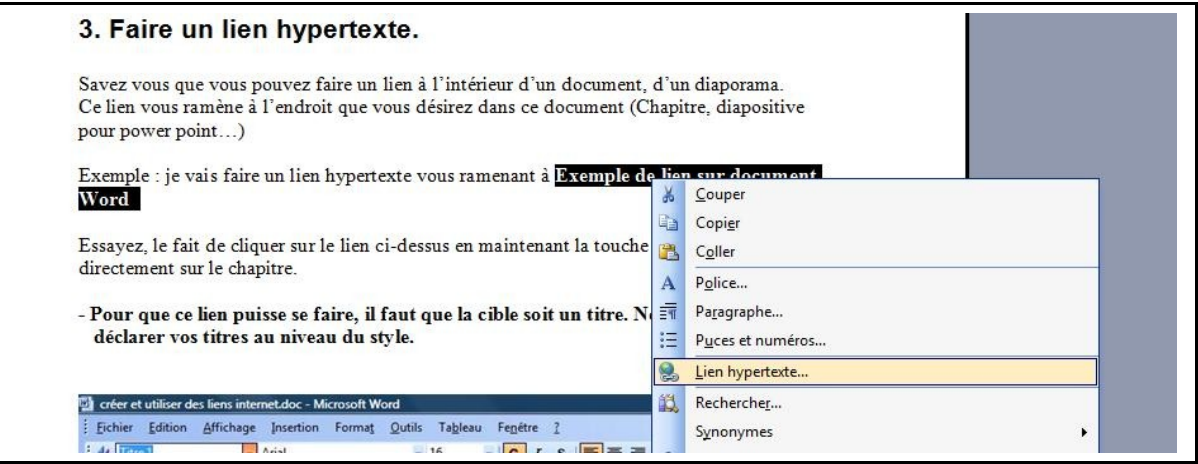

**- Sélectionner « Emplacement dans ce document », cliquer sur « Exemple de lie, sur document Word »puis clic gauche sur « OK »**

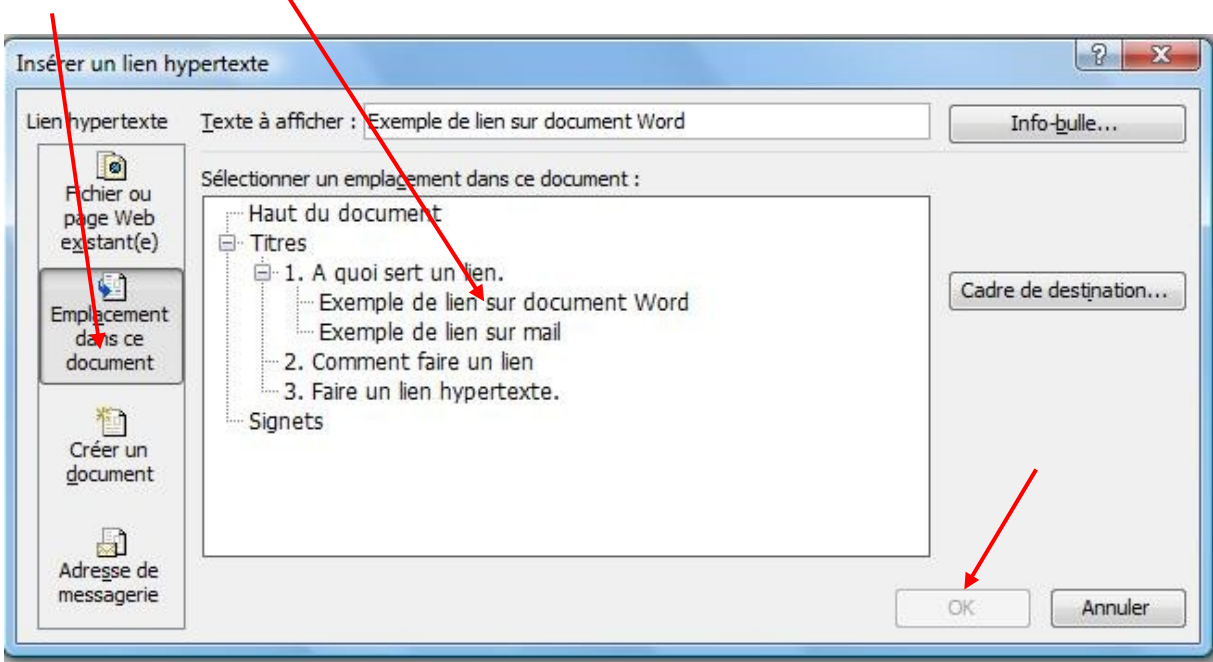

**Le lien est fait, les mots se soulignent.**

╲

#### **[Exemple de lien sur document Word](#page-2-0)**

**En faisant un clic droit sur un lien hypertexte, un menu contextuel s'ouvre vous permettant de le modifier, copier, supprimer….**

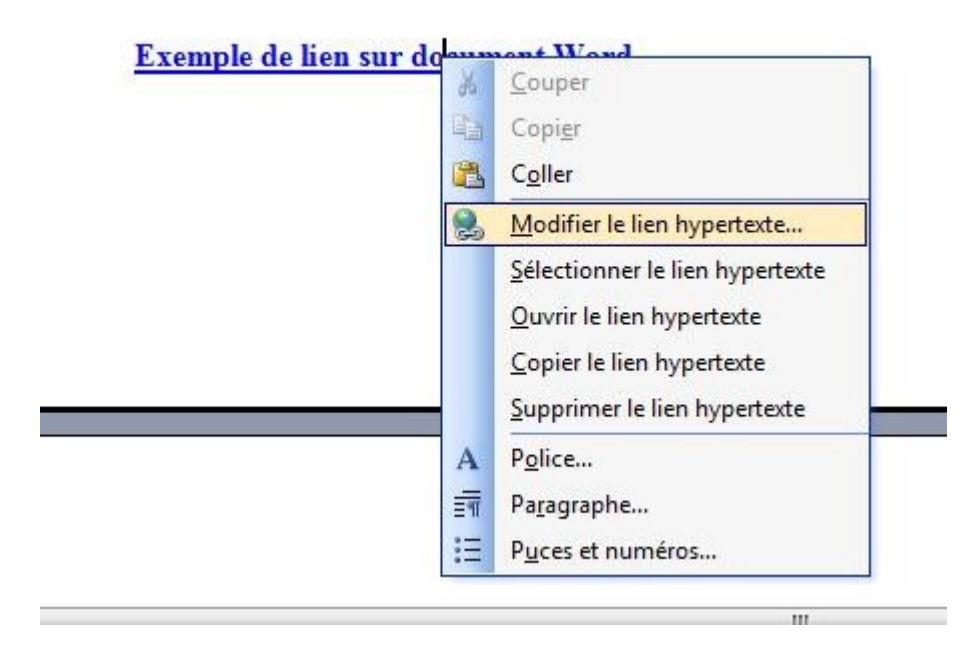

## **4. Pour faire fonctionner le lien :**

#### **Il suffit de cliquer dessus lorsqu'on est :**

Sur internet, la messagerie, un fichier excel, un diaporama un fichier pdf.

#### **Cliquer dessus en maintenant la touche Ctrl :**

Avec un fichier Word ou open office